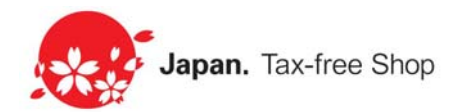

# 免税店シンボルマーク 申請の手引き

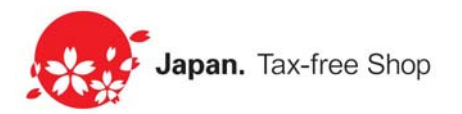

平素は、免税店シンボルマークをご活用いただき誠にありがとうございます。

免税店シンボルマーク申請サイトのリニューアルにより、 事業者様が追加・修正した店舗情報は、 日本政府観光局HPの免税店情報発信サイト (http://tax-freeshop.jnto.go.jp/eng/shop-list.php) に、承認後、速やかに反映されるようになりました。 ※ご同意いただいた事業者様のみ対象となります。

【パスワードの再設定】 なお、お手数ですが、リニューアルに伴い新しいURLとなりご登録済のパスワードの再設定を 行って頂く必要があります。 リニューアルサイトの以下URLへアクセスしていただき、登録済みのIDとメールアドレスを利用し て、 2015年3月までにパスワードの再設定をお願い申し上げます。

【新規アカウント(作成方法)】 次ページよりご説明させていただいておりますのでご確認ください。

【免税店シンボルマーク申請サイト】 http://tax-freeshop.jnto.go.jp/agent/login.php

【日本政府観光局HPの免税店情報発信サイト】 http://tax-freeshop.jnto.go.jp/eng/shop-list.php

店舗情報が検索結果にあがってこない場合やマップ上での位置が正しく表示されない場合が ございますので、各店舗情報や商品カテゴリーの確認および更新を今一度お願い申し上げま す。

また、再度添付頂く必要はございませんが、新サイトへはこれまでの添付資料(認可証)が 移行されておりませんので、ご了承ください。

免税店シンボルマーク申請事務局 ※事務局は国土交通省観光庁より委託を受け設置をしています。 〒156-0044 東京都世田谷区赤堤3-3-4 TEL 03-6759-9774 FAX03-5355-0888(平日10:00~18:00) E-mail : info@tax-freeshop.jp

# 免税店シンボルマーク事務局対応フロー(新規事業者登録)

## 表示画面:【新サイトトップページ】

 $\overline{\phantom{a}}$ 

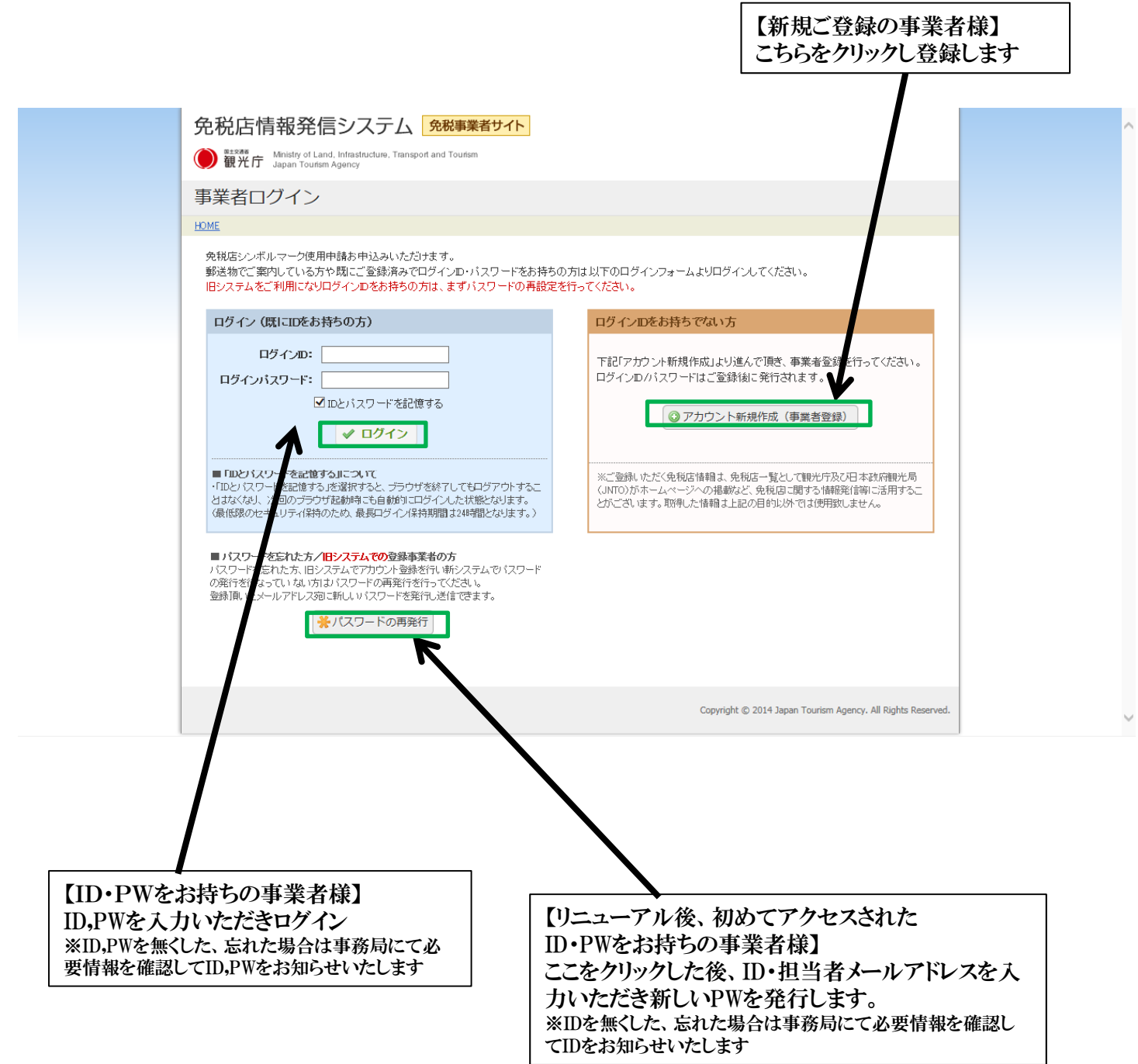

#### 表示画面:【新規事業者情報入力画面】

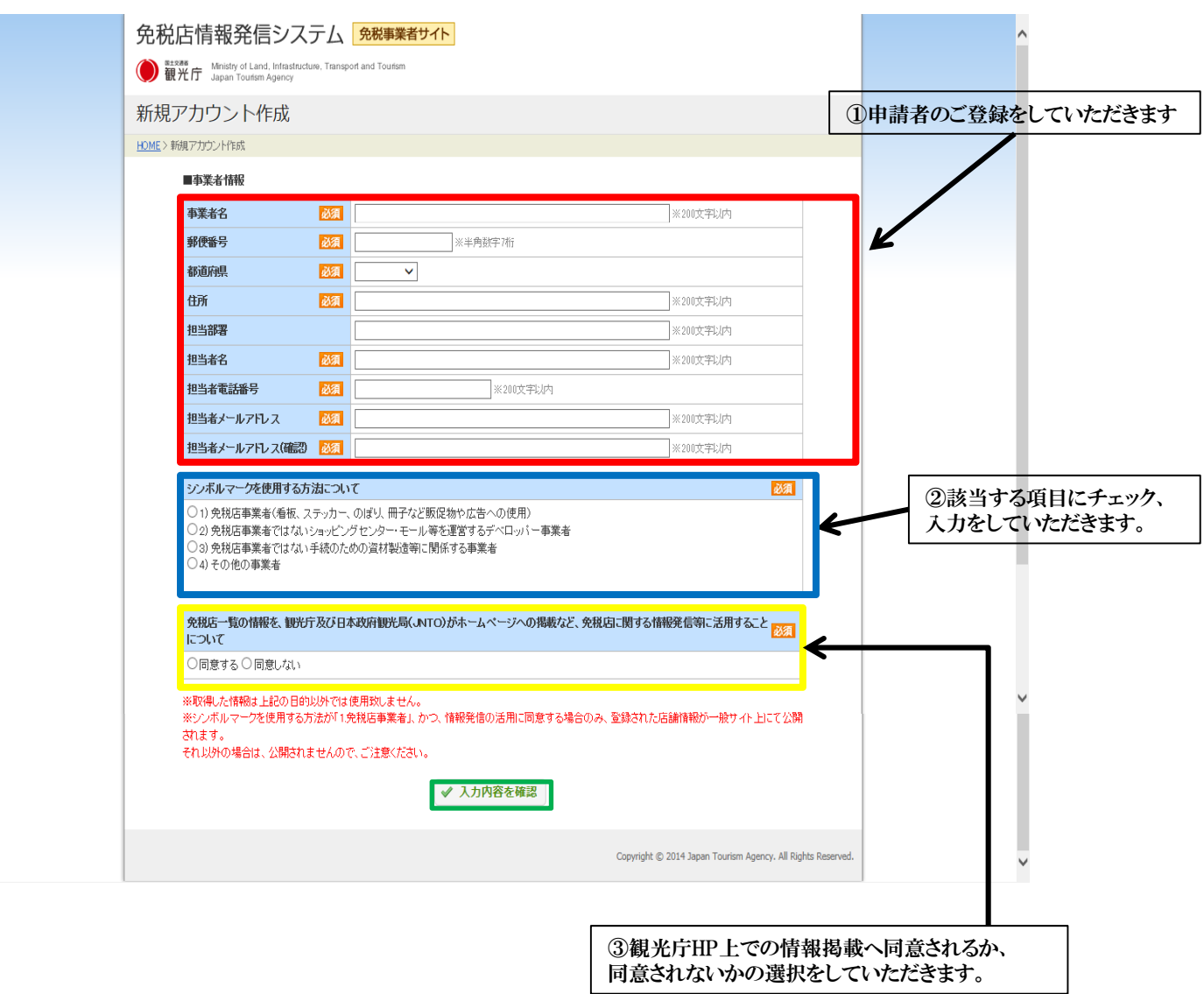

# 表示画面:【入力確認画面】

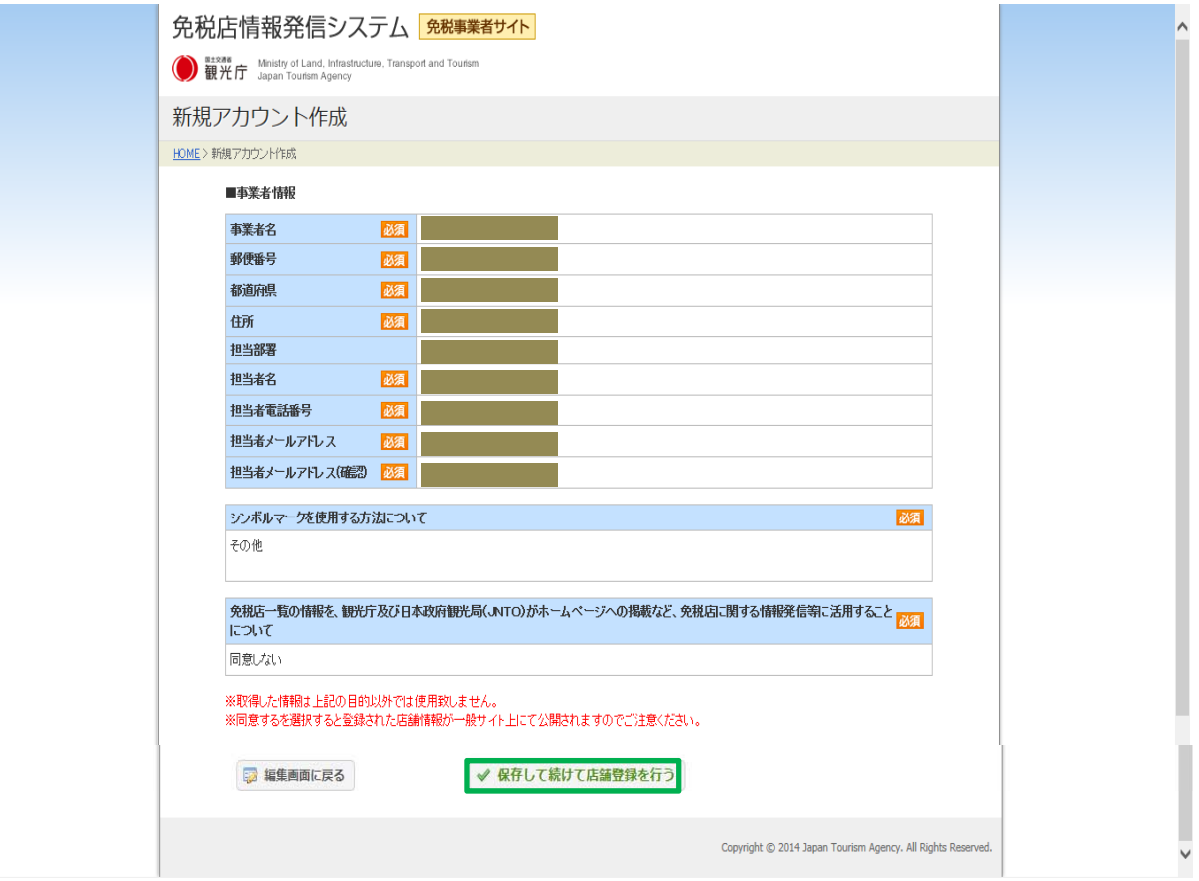

# 表示画面:【店舗情報入力画面】

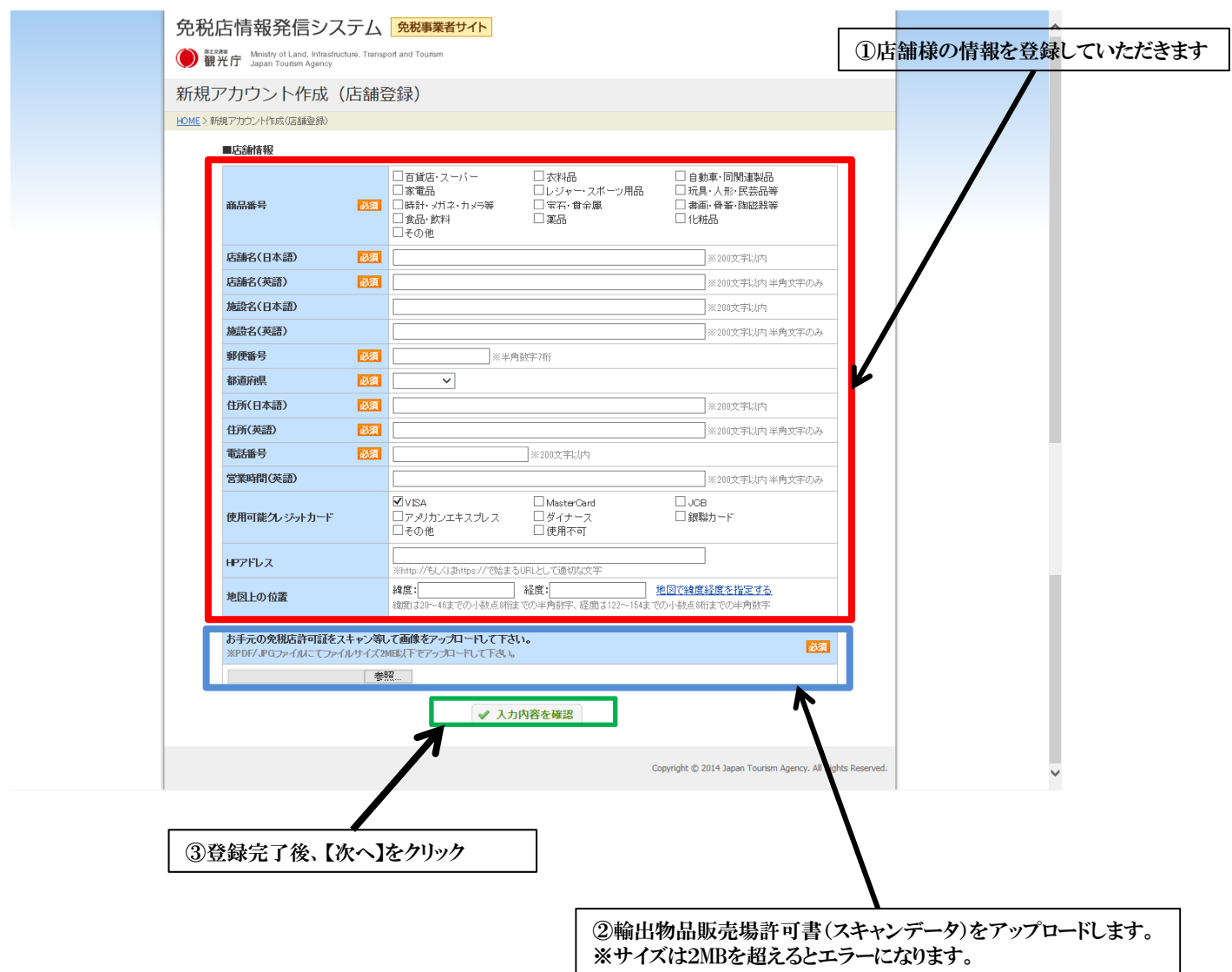

#### 表示画面:【店舗情報確認画面】

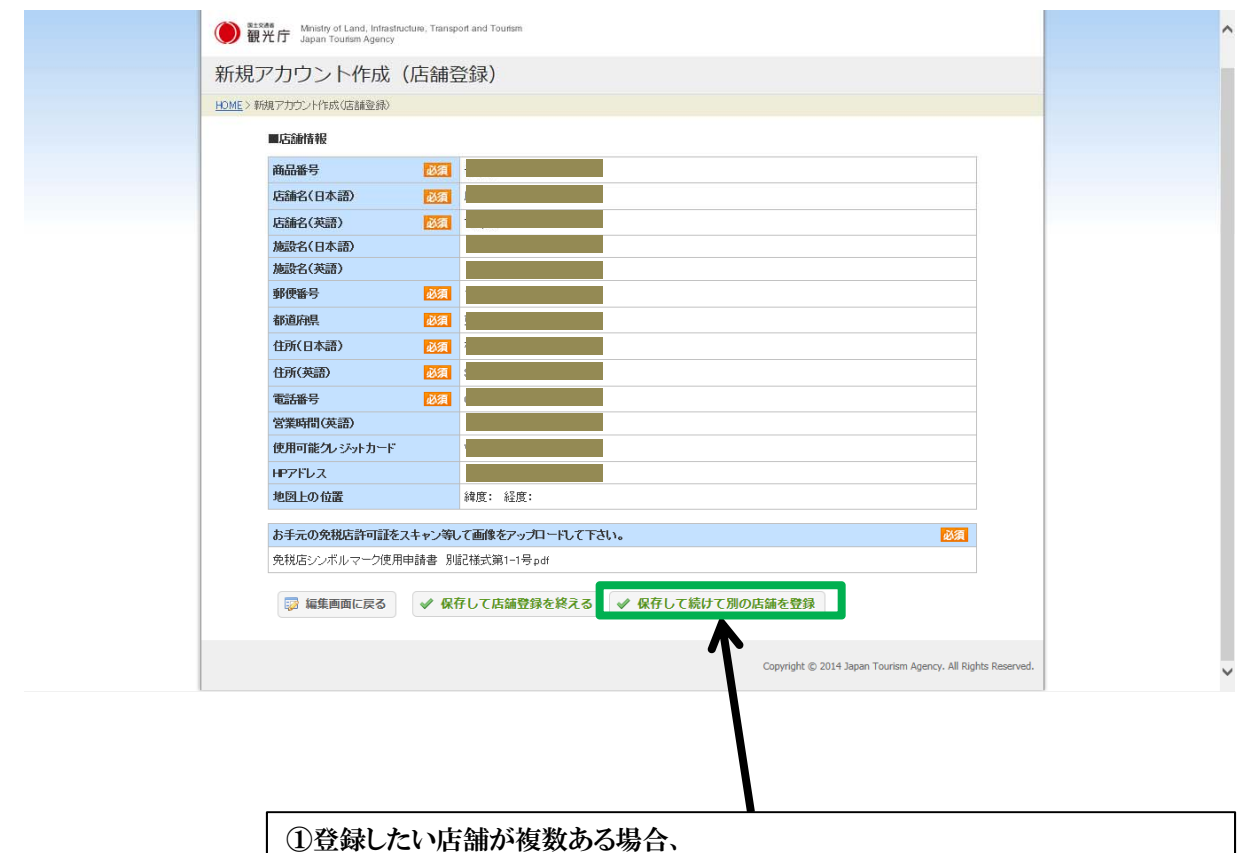

こちらをクリックすると新しい入力フォームが表示されます。 ※繰り返し、多数の店舗登録をしていただけます。

②店舗登録が完了したら『保存して店舗登録を終える』をクリックしていただく。

### 表示画面:【登録情報の最終確認画面】

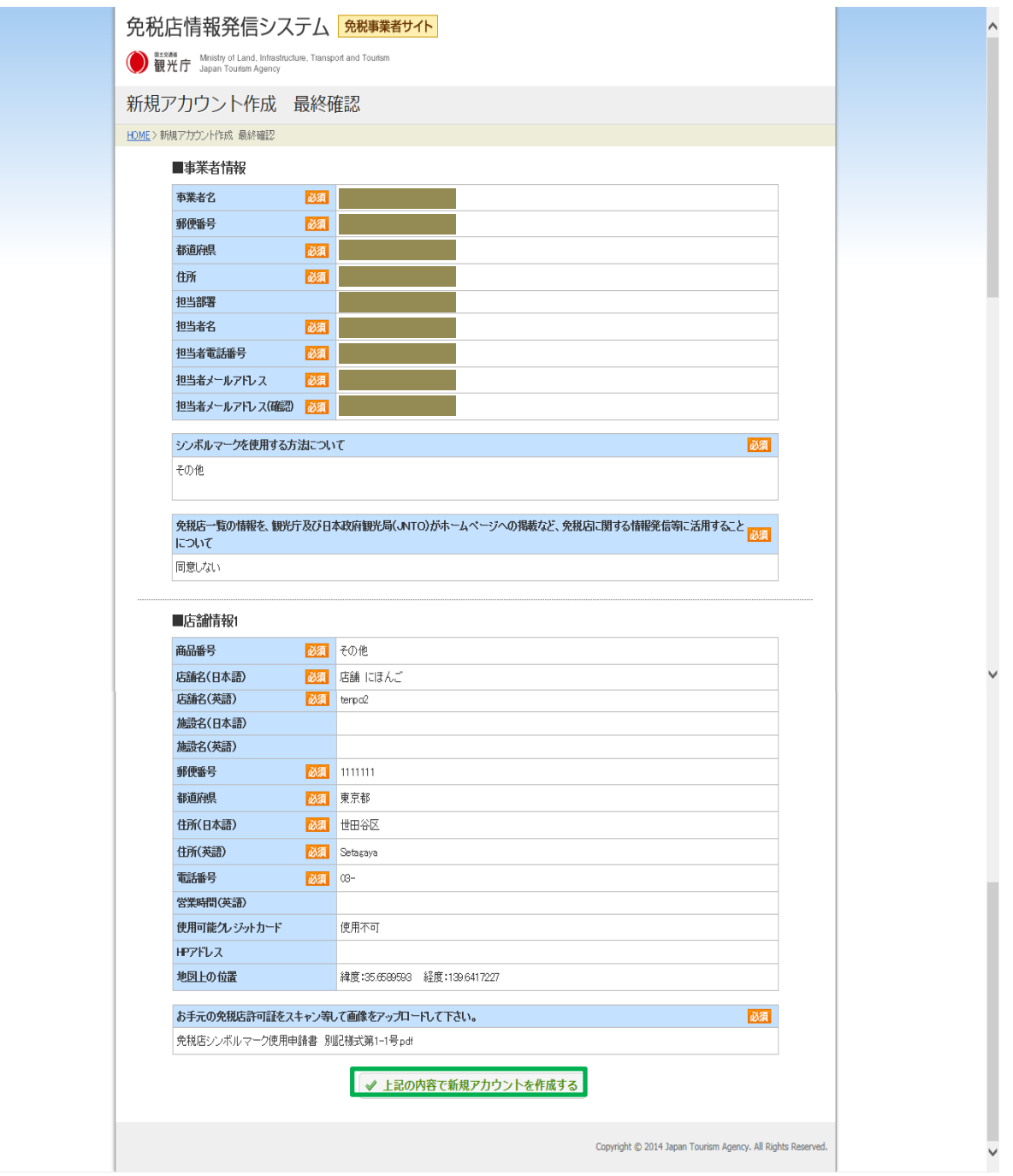

#### 表示画面:【登録完了までの流れ】

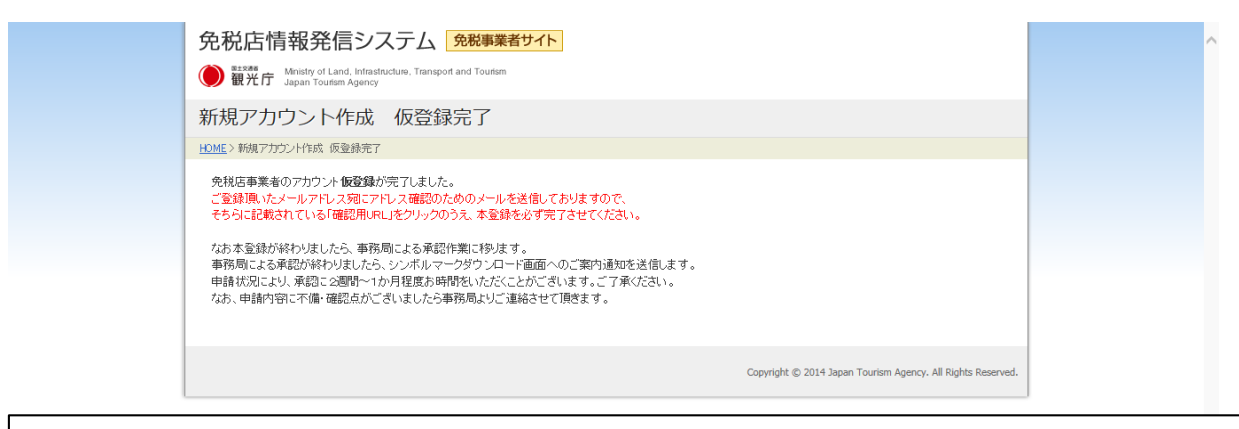

仮登録完了画面になり、ご登録いただいた担当者メールアドレス宛に下記メールが送信されます。

#### 【メール本文】

#### ○○○○様

この度は「Japan Tax-free shop」サイトへの事業者新規アカウント登録申請を頂きましてありがとうございます。 下記の「確認用URL」を開き、申請作業を完了させてください。

[確認用URL] http://

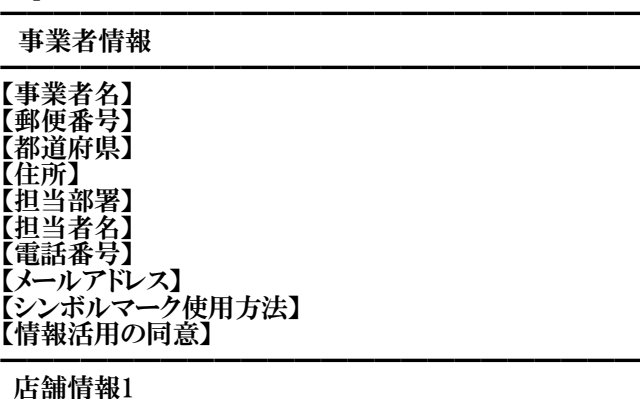

━━━━━━━━━━━━━━━━━━━━━━━━ 【商品番号】 【店舗名 日本語】 【店舗名 英語】 【施設名 日本語】 【施設名 英語】 【郵便番号】 【都道府県】 【住所 日本語】 【住所 英語】 【電話番号】 【営業時間】 【使用可能クレジットカード】 【HPアドレス】 【位置情報】 緯度: 経度: 【免税店許可証】

#### 表示画面:【申請作業完了画面】

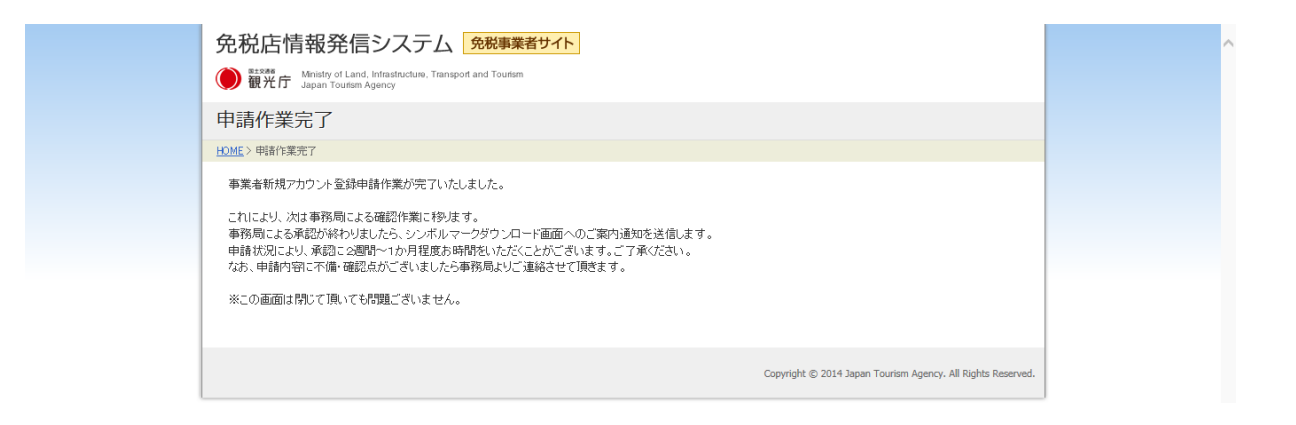

申請完了後、事務局より承認作業にあたらせていただきます。 ※承認完了までには2週間~1か月程度お時間をいただく場合がございます。

承認後、担当者メールアドレスに送信されるID・PWを使って事業者画面にログイン →事業者画面からシンボルマークのダウンロードを行い、マークをご活用いただきます。

また、情報の変更等があれば「変更申請」にて編集作業をしていただくことができます。